# **Facility/Practice Profile**

#### **Get started**

From UHCprovider.com, select Sign In then, Sign in to the UnitedHealthcare Provider Portal

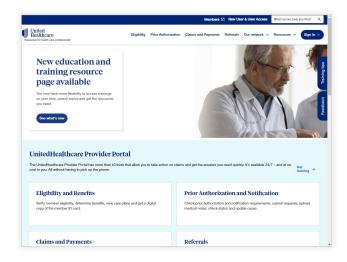

2 Enter your One Healthcare ID and Password then **Sign In** 

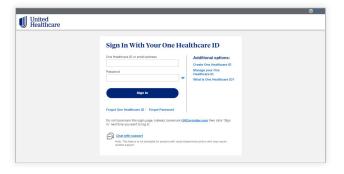

From Practice
Management, select
UnitedHealthcare
Facility Practice Profile

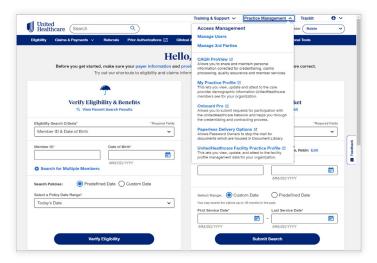

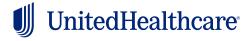

# **Facility/Practice selection**

- Select the Corporate Tax ID Owner,
  Physician/Provider Tax ID, Physician/
  Provider Name, and Service Address
  from the drop-down menu. If there is
  only one selection for a drop-down
  menu, it will be pre-populated.
- Click the Continue button.

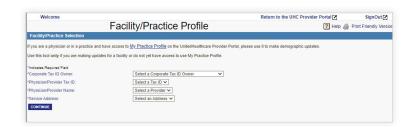

#### View current information

- Select the View Current Information tab
- The current Facility/Practice Profile Data is view only
- 3 Click the Search Again button to select new criteria

**View Current Information** 

# **Update current information**

- Select the Update Current Information tab
- 2 Select one of the four options to complete the update

# Update Current Information ADD CHANGE CORRECT DEACTIVATE

#### Add facility/practice data

- Click the Add button.
- Complete the Add Practice Data form. Required fields are identified by an asterisk\*.
- Click the Continue button.
- A Review the information; choose the **Edit** button if changes are needed or the **Submit** button if the information is correct.
- Select Yes in the Message Dialog box to confirm the information entered complies with the physician/provider agreement.
- 6 A Confirmation Page will display.

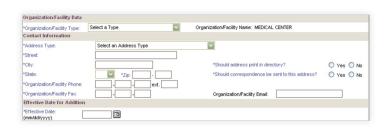

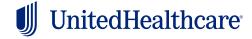

#### Change facility/practice data

- 1 Click the Change button.
- 2 View the current information.
- 3 Click the **Continue** button.
- 4 Complete the **Change Facility/Practice Data** form. Required fields are identified by an asterisk\*.
- Click the **Continue** button.

- Review the information; choose the **Edit** button if changes are needed or the **Submit** button if the information is correct.
- Select **Yes** in the **Message Dialog** box to confirm the information entered complies with the physician/provider agreement.
- 8 A Confirmation Page will display.

#### **Correct practice data**

- Click the Correct button.
- Complete the **Correct Facility/Practice Data** form. Required fields are identified by an asterisk\*.
- 3 Click the Continue button.
- A Review the information; choose the **Edit** button if changes are needed or the **Submit** button if the information is correct.
- Select **Yes** in the **Message Dialog** box to confirm the information entered complies with the physician/provider agreement.
- 6 A Confirmation Page will display.

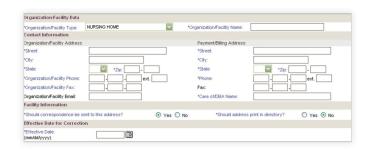

#### Deactivate facility/practice data

- Click the Deactivate button.
- View the current information.
- 3 Complete the **Deactivate Facility/Practice Data** form. Required fields are identified by an asterisk\*.
- Click the Continue button.
- 5 Review the information; choose the **Edit** button if changes are needed or the **Submit** button if the information is correct.
- 6 Select **Yes** in the **Message Dialog** box to confirm the information entered complies with the physician/provider agreement.
- A Confirmation Page will display.

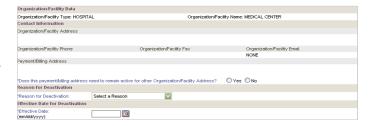

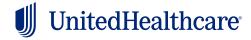

# View/update NPI information

Select the View/Update NPI Information tab.

#### **Update NPI Information**

- Select the Update NPI Information radio button.
- 2 Select the radio button next to the NPI to be updated.
- 3 Click the Continue button.
- Select the type of information to be updated from the **Level Code** drop down menu.
- 5 Enter updated **Taxonomy** information.
- 6 Enter the Effective Date for the current taxonomy information using the mm/dd/yyyy format.
- 7 Click the **Continue** button.
- 8 Enter the **Cancel Date** and **Cancel Reason** for the previous taxonomy information.
- Review the information; choose the **Edit** button if changes are needed or the **Submit** button if the information is correct.
- Select **Yes** in the **Message Dialog** box to confirm the information entered complies with the physician/provider agreement.
- A Confirmation Page will display.

NOTE: Based on the Level Code selected, you may need to select the Tax ID, License, Place of Service or Department Name drop-down menu. If the entry is not listed, please contact the toll free telephone number listed.

#### Add a new taxonomy to existing NPI

- Select the Add a New Taxonomy to Existing NPI radio button.
- 2 Select the radio button next to the NPI to be updated.
- 3 Click the Continue button.
- 4 Enter the **Taxonomy Information**.
- 5 Enter the Effective Date using a mm/dd/yyyy format.

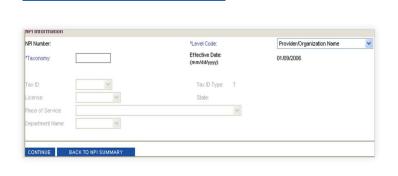

View/update NPI Information

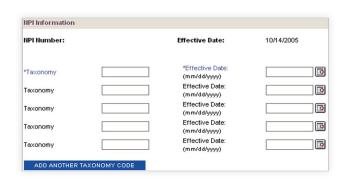

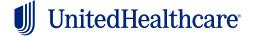

- 6 Click the **Add Another Taxonomy Code** button to enter additional taxonomy codes.
- Click the Continue button.
- 8 Review the information; choose the **Edit** button if changes are needed or the **Submit** button if the information is correct.
- Select Yes in the Message Dialog box to confirm the information entered complies with the physician/ provider agreement.
- 10 A Confirmation Page will display.

NOTE: If a NUCC Taxonomy Code is entered the corresponding effective date is required.

#### Add a new NPI

- Select the Add a New NPI radio button.
- Enter the NPI Number.
- 3 Select the type of information to be updated from the **Level Code** drop down menu
- 4 Enter the **Taxonomy** Information.
- Enter the Effective Date in a mm/dd/yyyy format.
- 6 Click the Add Another Taxonomy Code button to enter additional taxonomy codes.
- Click the **Continue** button.
- Review the information; choose the **Edit** button if changes are needed or the **Submit** button if the information is correct.
- Select Yes in the Message Dialog box to confirm the information entered complies with the physician/provider agreement.
- A Confirmation Page will display.

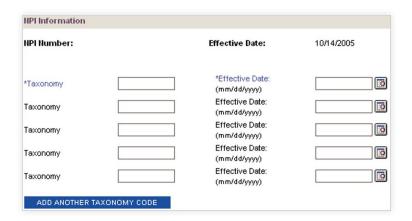

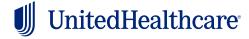

NOTE: Based on the Level Code selected, you may need to select the Tax ID, License, Place of Service or Department Name drop-down menu. If the entry is not listed, please contact the toll free telephone number listed.

#### Cancel a New NPI

- Select the Cancel an NPI radio button.
- Select the checkbox next to the NPI row(s) to be canceled.

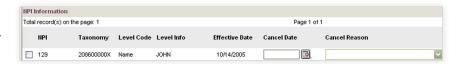

- 3 Enter the **Cancel Date** using a mm/dd/yyyy format.
- A Select the **Cancel Reason** from the drop down menu.
- Review the information; choose the **Edit** button if changes are needed or the **Submit** button if the information is correct.
- Select **Yes** in the **Message Dialog** box to confirm the information entered complies with the physician/ provider agreement.
- A Confirmation Page will display.

### Tax ID updates

Select the Tax ID Updates tab.

#### Tax ID Updates

Adding a new Tax ID or making changes/updates to an existing Tax ID cannot be done online as it requires a copy of a W-9 to be submitted to your local Network Contact (see Related Links for a listing of Network Contacts).

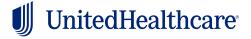